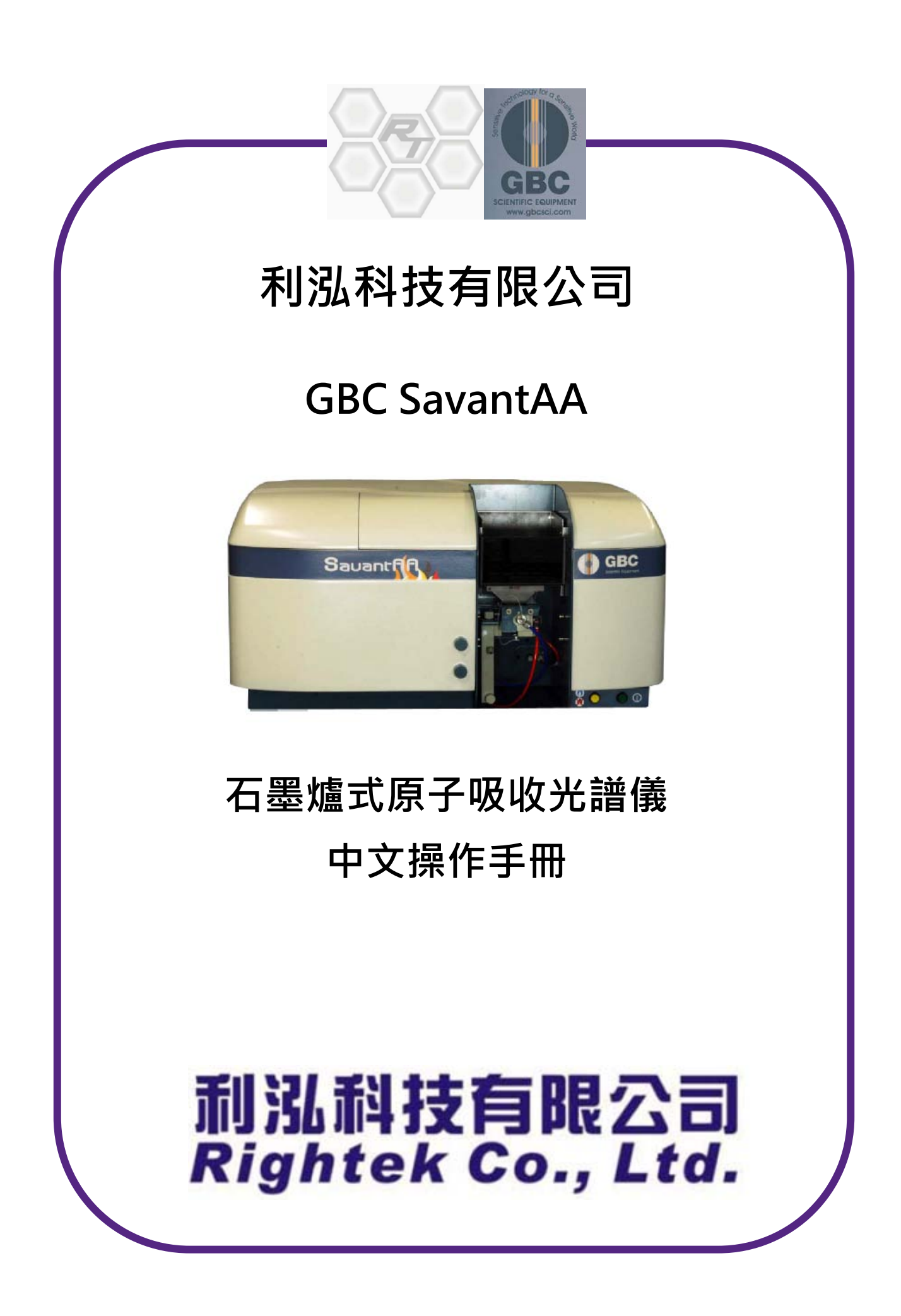

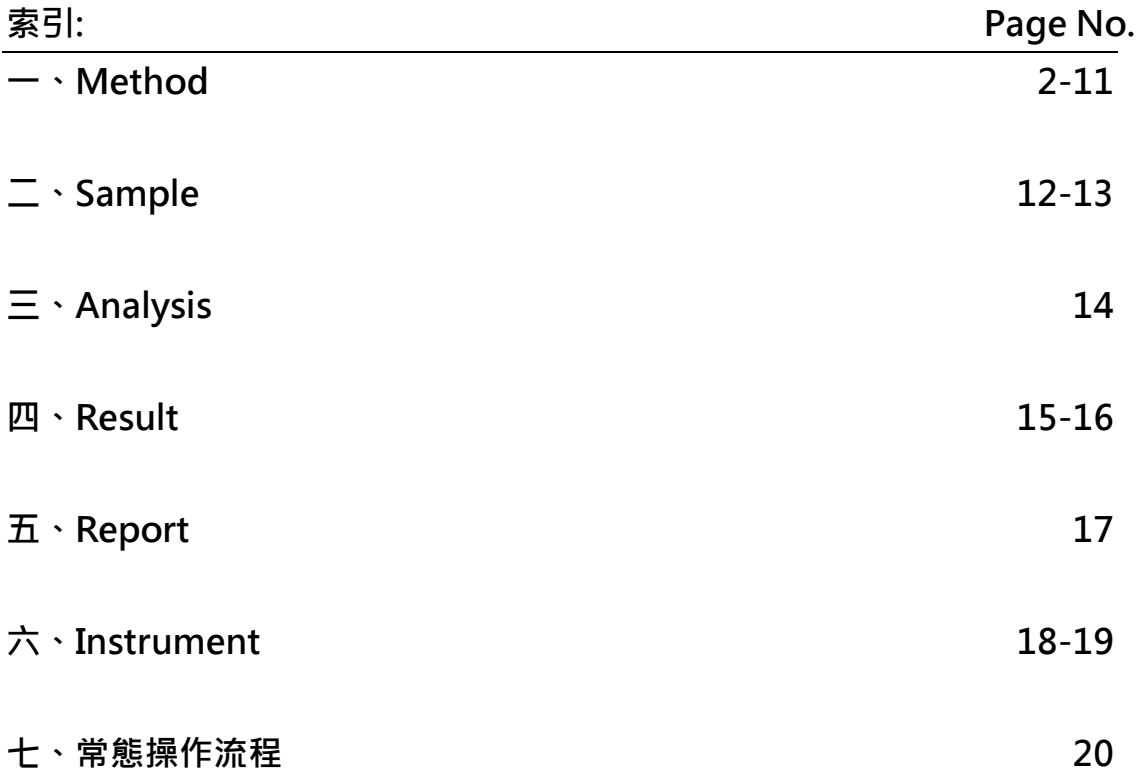

# **一、Method**

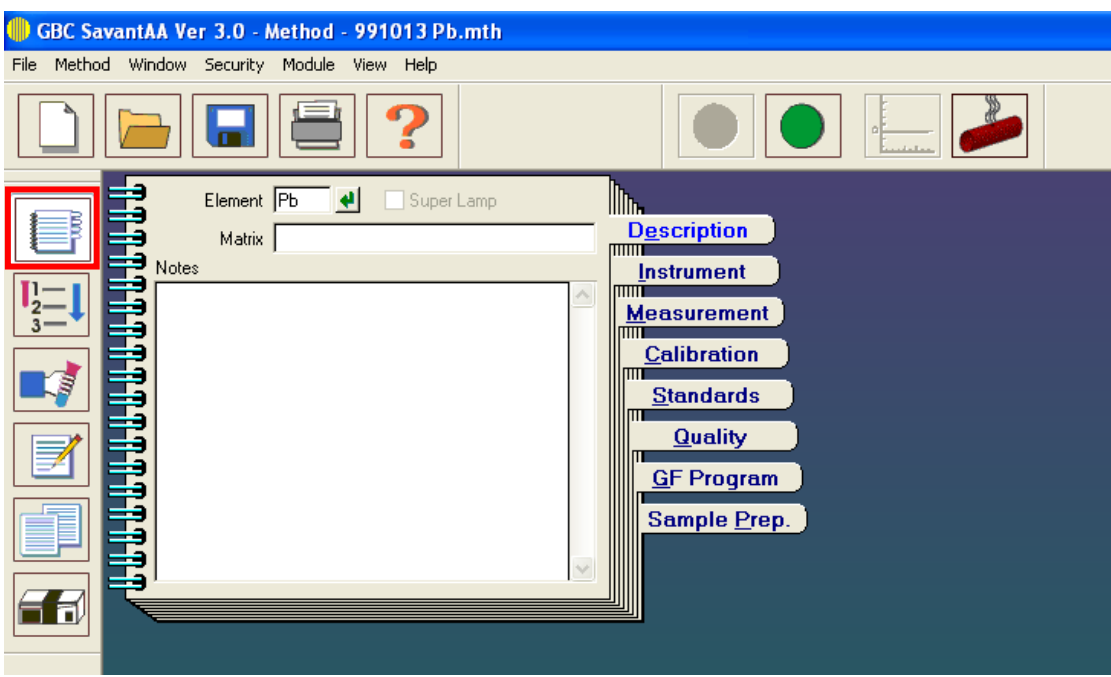

1. ①此圖案為 method(方法) 共有 8 個分頁,分別為 Description (選取待測元素) Instrument (儀器的現狀) Measurement (測量的方法選擇) Calibration (檢量線的選擇) Standards (標準品的名字,濃度,體積定義) Quality (定量的功能選擇) GF Program (石墨方法的功能選擇) Sample Prep. (準備混合樣品,稀釋或添加修飾劑)

#### 2. **Description**

- Element 為選取待測元素
- Matrix 為紀錄元素所處之基質 如水,酒精,或其他溶劑
- 3 Note 可記錄注意事項

#### **按下** ″↵″ **螢幕所顯示的畫面**

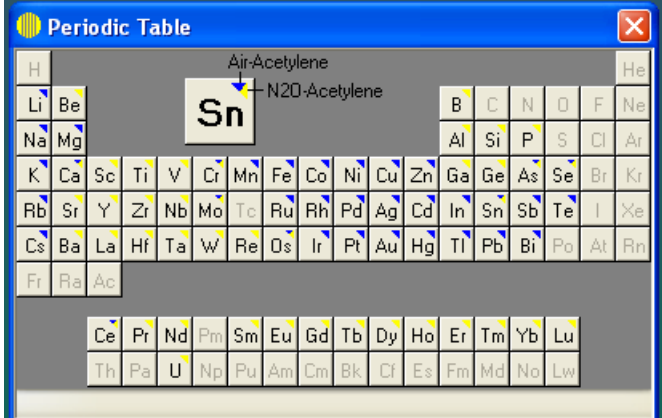

選擇待測元素

# **按下** ″**Instrument** ″ **螢幕所顯示的畫面**

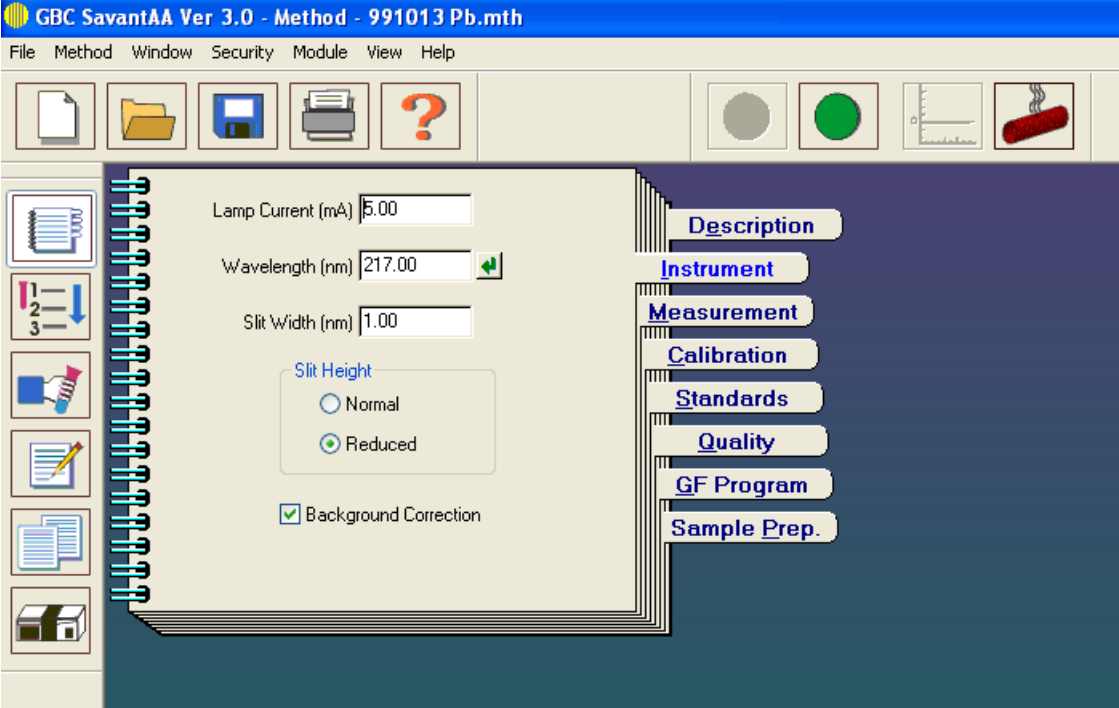

#### **3. Instrument**

- Lamp Current 為燈管電流
- Wavelength 為燈管的波長選定
- Slit Width 為狹縫的寬度

(以上三者均為內定值)

- Slit Height Normal 火焰用
- Slit Height Reduced 石墨爐專用 (請勾選此選項)
- Background Correction 背景校正值 (請勾選此選項)

#### **按下上圖之** ″↵ ″ **螢幕所顯示的畫面**

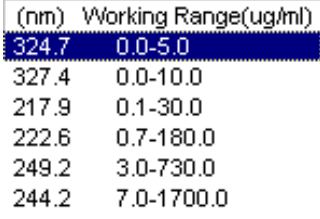

 此為中空陰極燈管放出的波長 通常選擇第一個波長(能量最強)

#### **按下** ″**Measurement** ″ **螢幕所顯示的畫面**

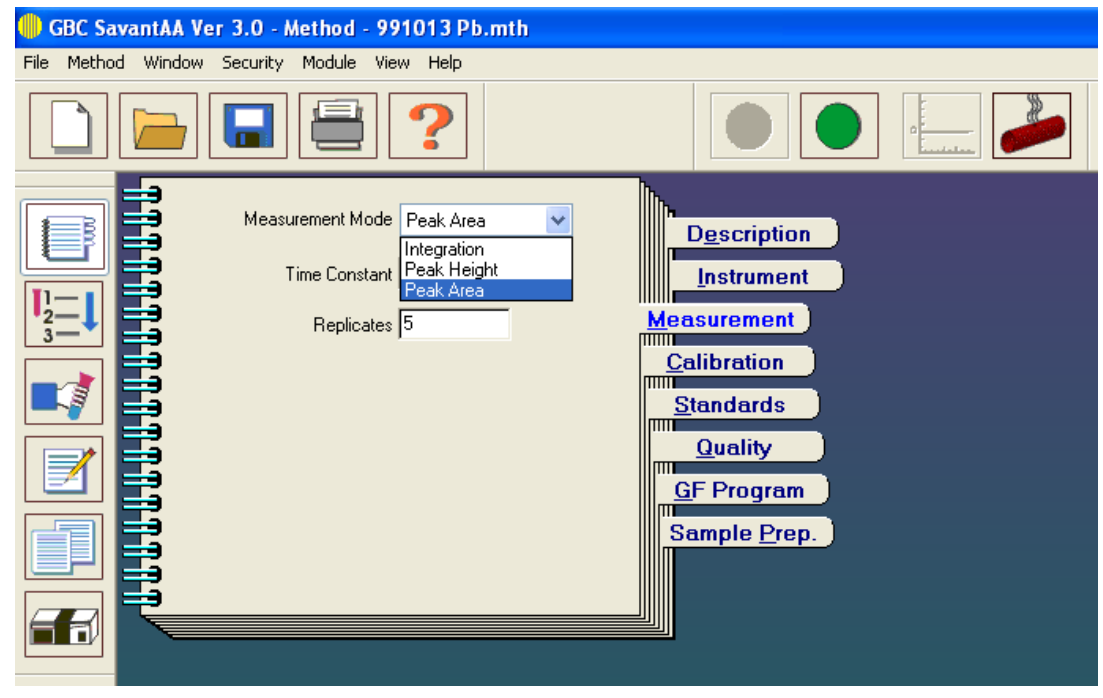

#### **4. Measurement**

- Measurement mode 為定量金屬濃度的方法
	- 按下 > 後 螢幕所顯示的書面
	- (1) Integration 為時間的圖積分.(火焰專用)
	- (2) Peak height 為以 Peak 的高度計算
	- (3) Peak area 為以 Peak 的面積做計算(請選取 Peak Area)
- Time constant 讀值時間常數
- Replicates 讀 sample 的重覆次數

### **5. Calibration (檢量線的製作)**

Calibration Mode 為檢量線的模式選擇 Conc. Units 為濃度單位通常為µg/ml 或 ppm Decimal Places 為到小數點幾位,通常內定為 3 Calibration Failure On 依何種數值判斷檢量線錯誤(見下頁說明) Calibration Failure Limit 在數值多少時判斷檢量線錯誤(見下頁說明) Cal Failure Action 當做完檢量線後如果偏離太多時,是中斷重做或是繼續

Zero Before Calibration 在作檢量線之前是否先歸零? Zero Between Samples 測量樣品與樣品之間是否要歸零? Measure Sample Blank After Cal. 在做檢量線後先跑樣品之空 白試液否?

Auto Save Method After Cal. 做完檢量線是否要將此方法自動儲存

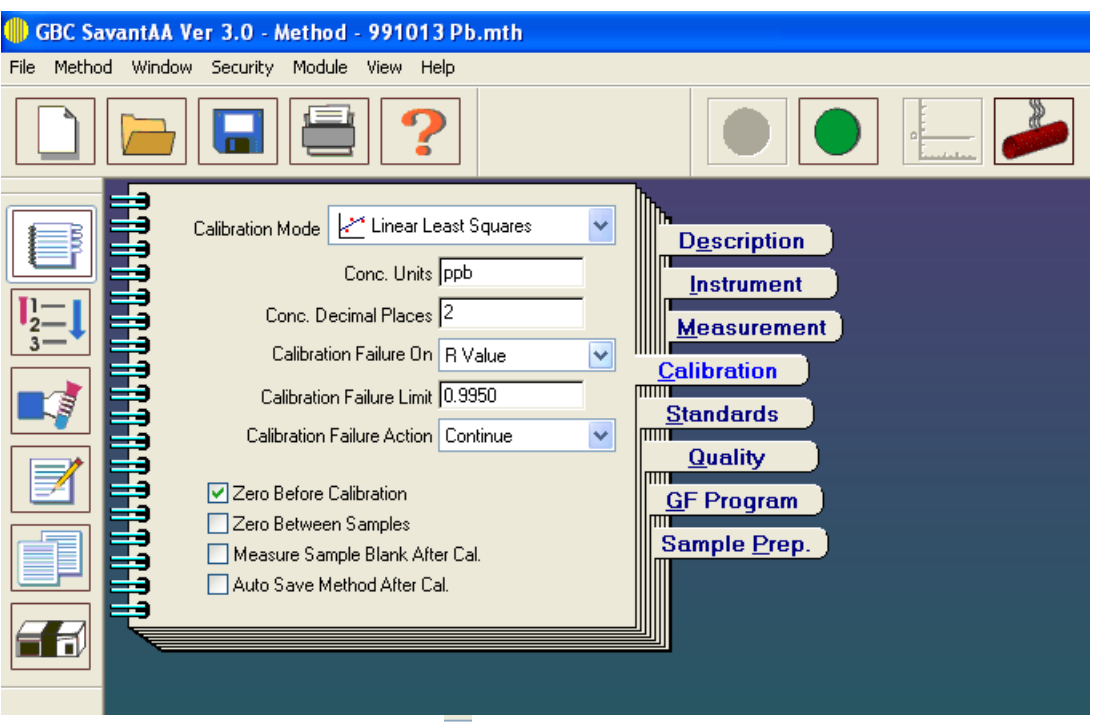

**按下 Calibration mode 後螢幕所顯示的畫面**

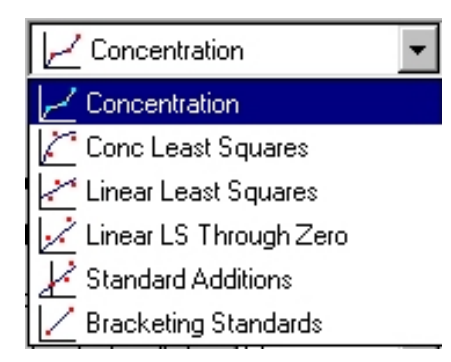

- (1) Concentration 為濃度為整
- (2) Conc Least Squares 以濃度最小平方
- (3) Liner Least Squares 以線性迴歸的最小平方法
- (4) Liner Ls Through Zero 以線性迴歸的最小平方法 並經過原點
- (5) Stnadard Addition 標準添加法
- (6) Brack**e**t<u>i</u>ng Standard 標準點分佈法

# **按下 Calibrate Failure on (指檢量線的標準)**

None: 檢量線沒有任何標準

R Value: 檢量線以 R 值為依據

Standard deviation 
$$
\sigma = \sqrt{\frac{n\Sigma(X_i^2) - [\Sigma(X_i)]^2}{n(n-1)}}
$$

 $R^2$  value: 檢量線以  $R^2$  值為依據

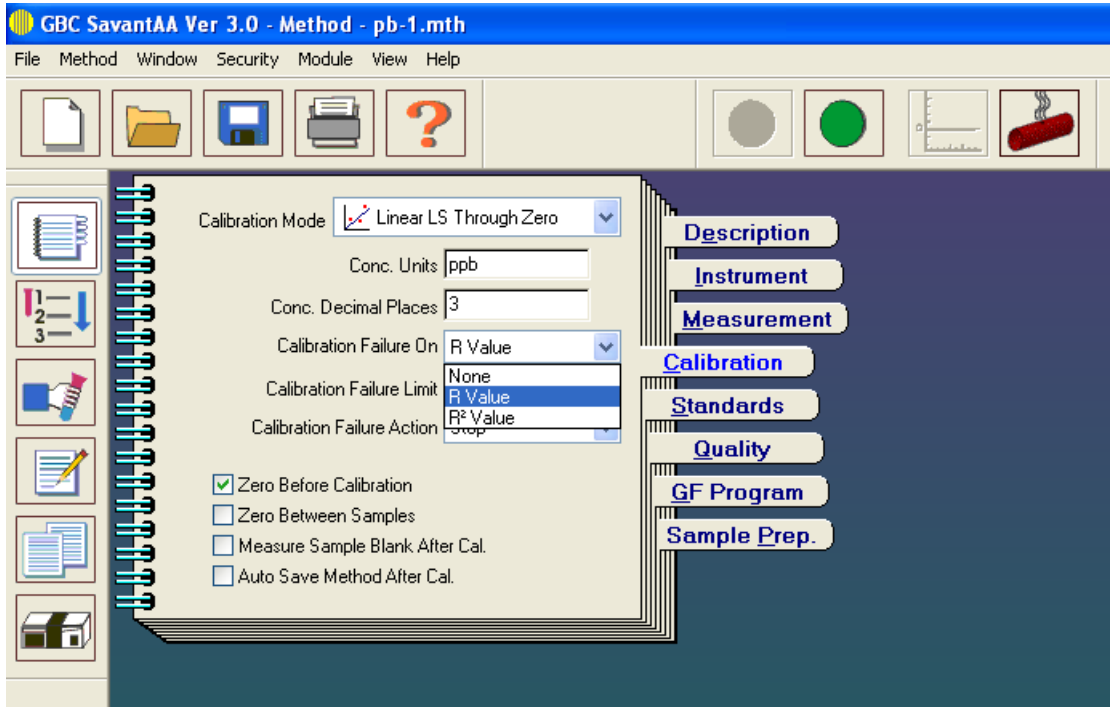

## **6. Standard 為編輯標準品之編彙**

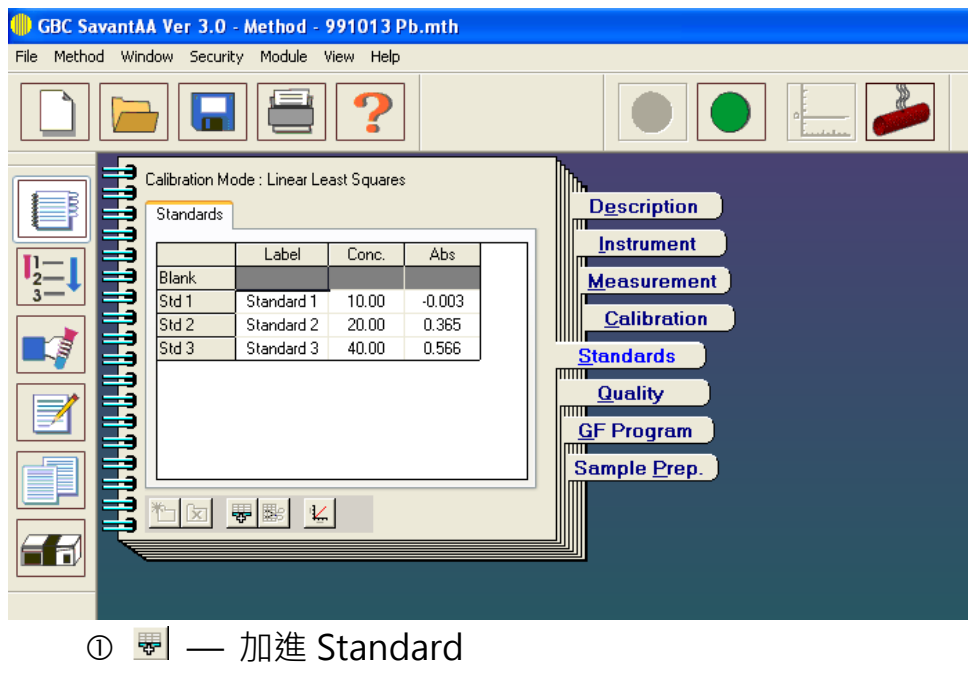

- 2 <sup>■</sup> 一移去 Standard
- 3 < /a> +</a>
→</a>
+</a>
+</a>
+</a>
+</a>
+</a>
+</a>
+</a>
+</a>
+</a>
+</a>
+</a>
+</a>
+</a>
+</a>
+</a>
+</a>
+</a>
+</a>
+</a>
+</a>
+</a>
+</a>
+</a>
+</a>
+</a>
+</a>
+</a>
+</a>
+</a>
+</a>
+</a>
+</a>
+</a>
+</

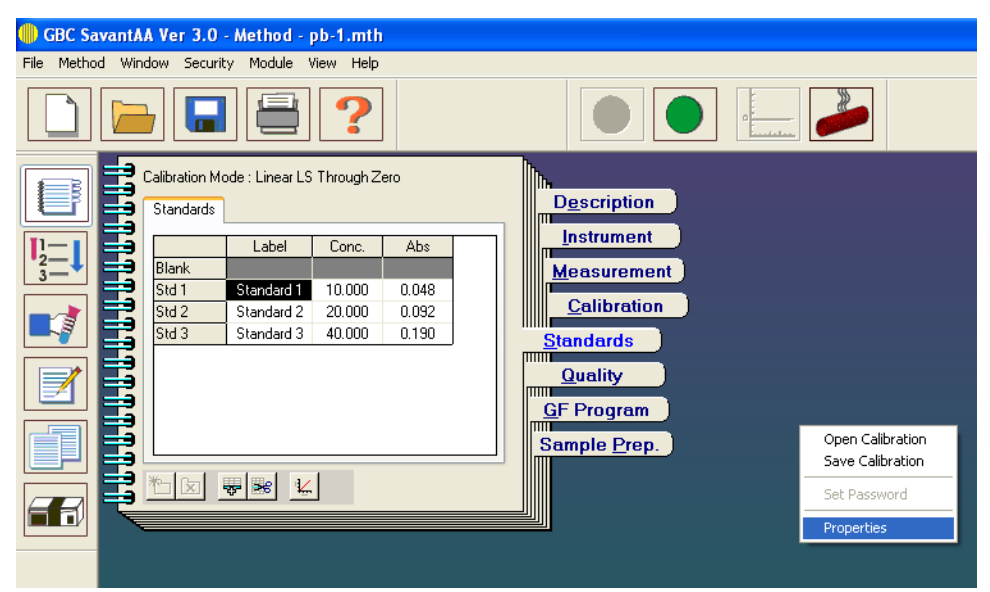

將滑鼠按下右側按鍵螢幕會顯示上圖

選 Properties 將可以選擇下列三個圖: System、Sample、Method

 System (系統) : 選擇 Furnace (石墨爐),勾選 Enable Automatic Sensitivity Correction(啟動自動感度校正)

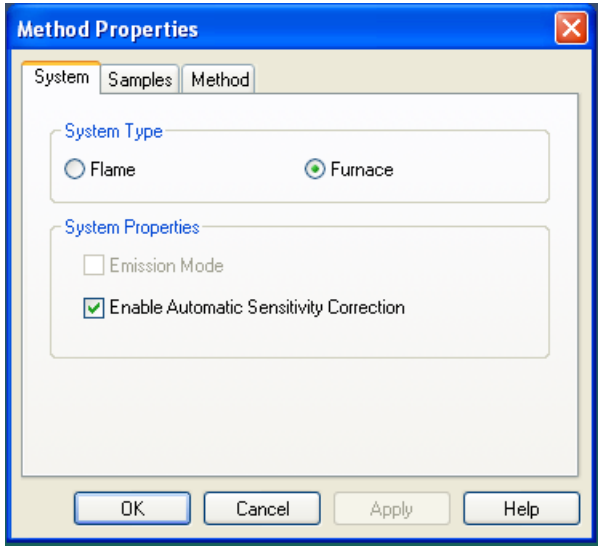

**4 Sample Introduction**: 使用自動進樣器,請勾選 Automatic **Sample Preparation**:

Auto-Calc 自動計算稀釋(給定最高濃度溶液, 電腦自動照濃度稀釋) Auto-Mix 自動混合(電腦依指定位置混合給定溶液)

Pre-Mix 預先混合(放入已混合過的溶液,電腦依指定位置取樣)

一般建議使用 Auto-Calc

#### **Overrange Samples**:

超過範圍的樣品,是否需要自動稀釋

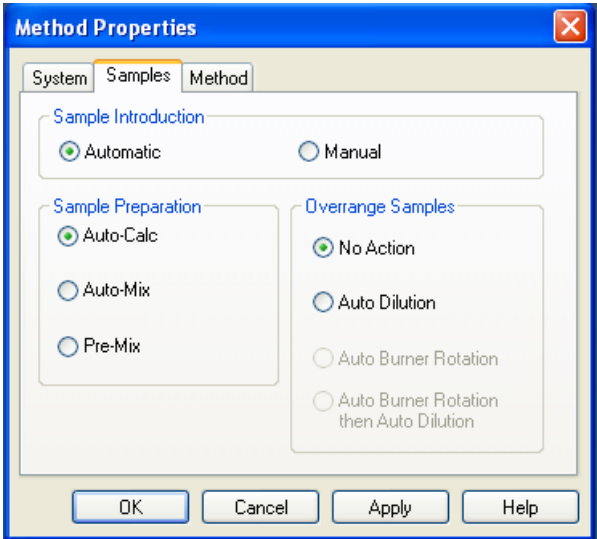

Password Protection 建立密碼保護

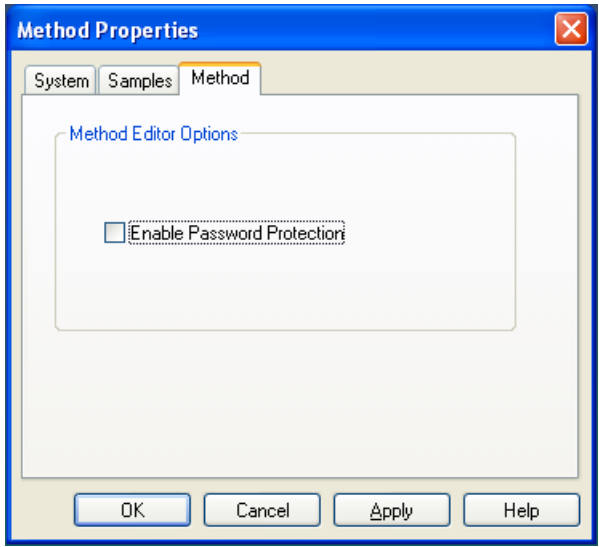

# **7. Quality(品質管制)**

- sample—樣品定量(濃度管制)
- check sample—樣品之單點校正(濃度管制)之編彙

# **按下 Quality 之 Sample 鍵顯示出之圖形**

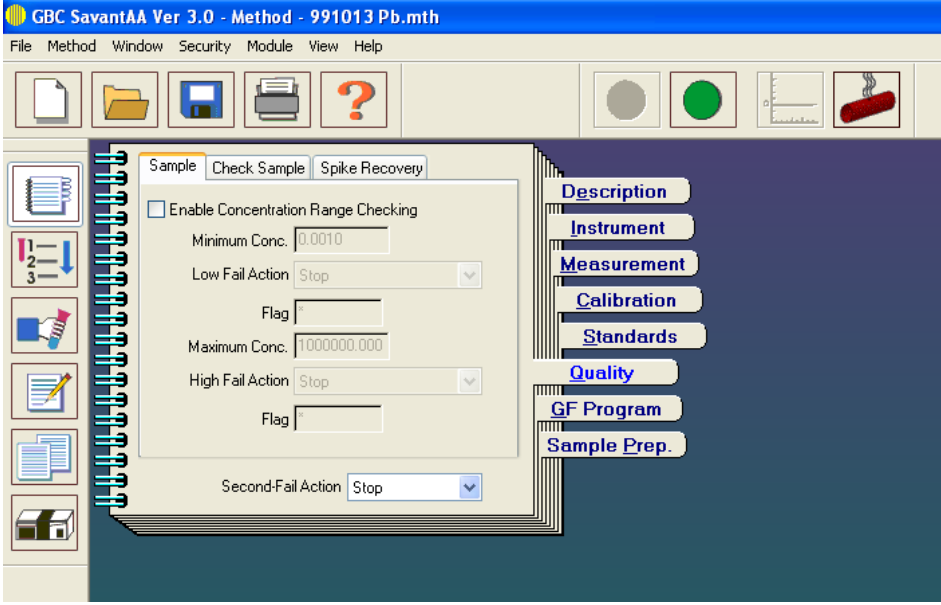

上圖為樣品定量之最大最小濃度範圍及圖案設定

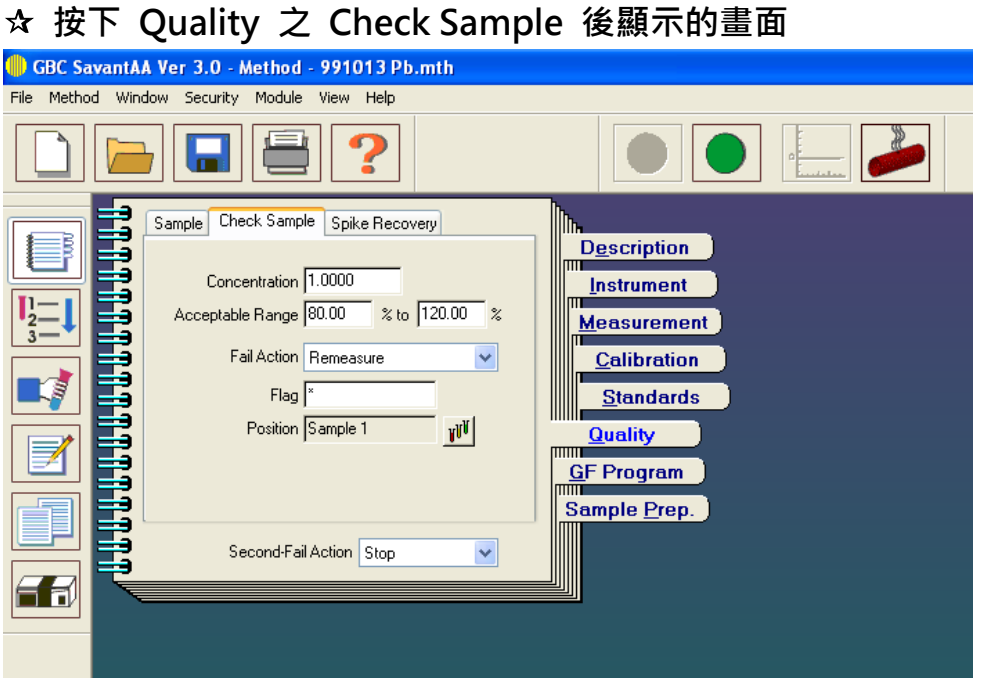

管制品管之樣品的濃度,可接受的濃度範圍及超出範圍的儀器動作

## **8. GF Program (石墨爐升溫程式)**

#### **按下 GF Program 鍵所顯示出的畫面**

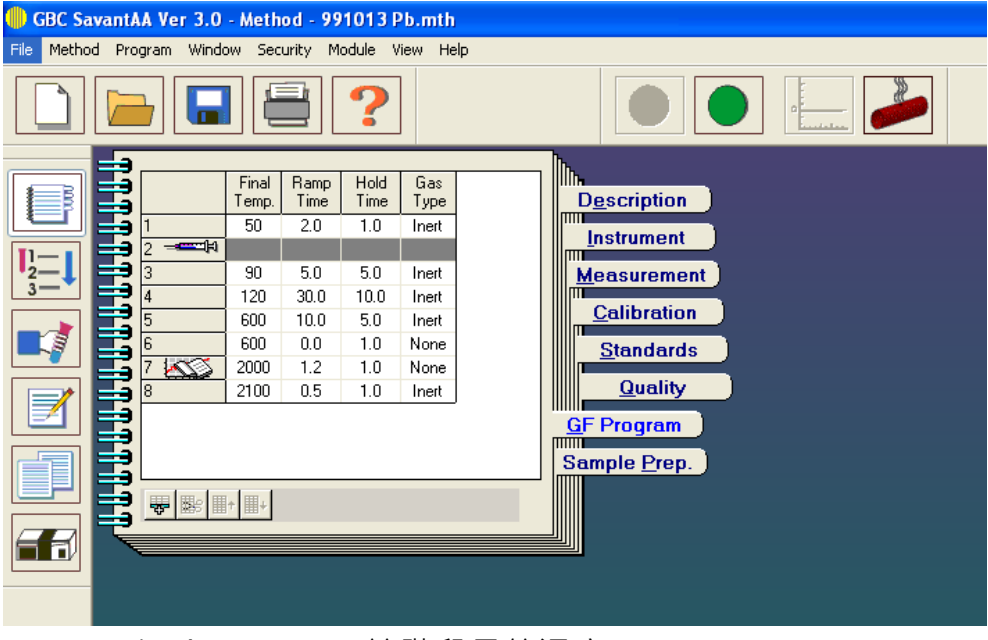

- Final Temp. 該階段最終溫度
- Ramp Time 升溫時間
- Hold Time 持溫時間
- Gas Type 氣體種類

此類數值皆有內定數值,只要選擇元素即自動對應

#### **9. Sample Prep. 為樣品前置設定**

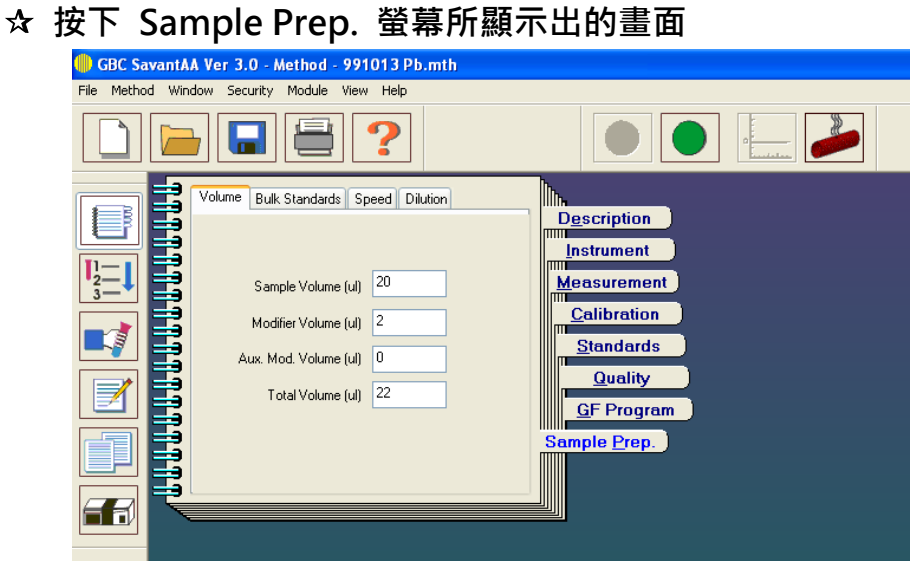

Volume: 樣品、修飾劑、輔助修飾劑以及總體體積量

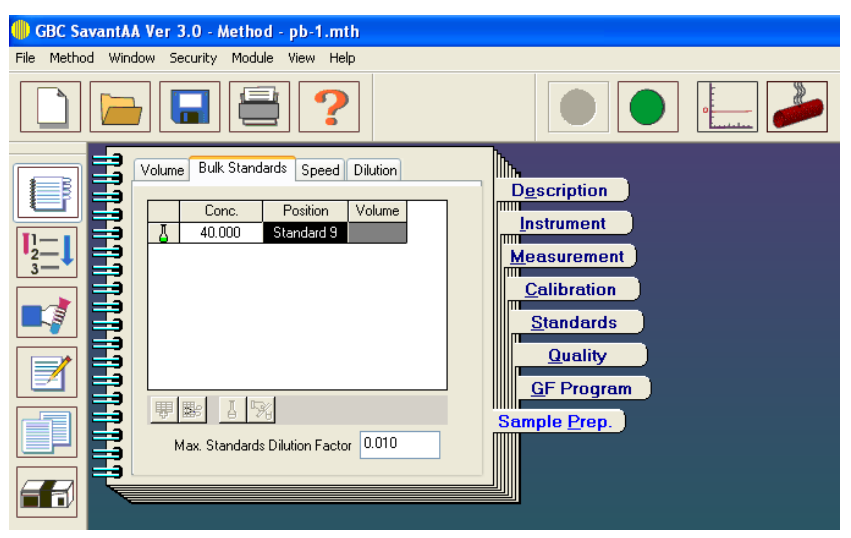

- Bulk Standards: 待稀釋樣品體積及位置調整
- Speed: 樣品進樣速度(請依工程師建議值設定)
- Dilution: 稀釋倍率(請依工程師建議值設定)

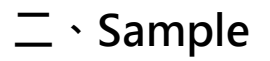

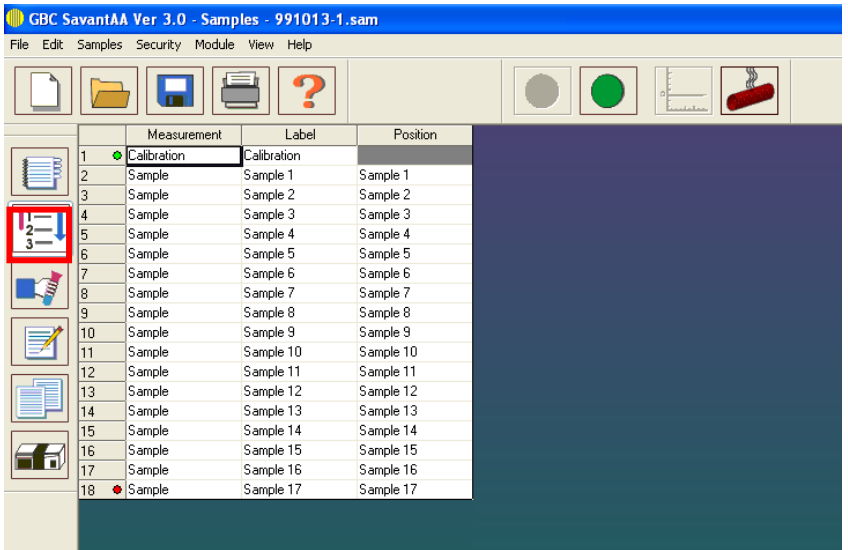

- 1. Sample 檔案為儀器進樣樣品之編輯.
- 2. 功能依序有: 加入 Sample, ■插入 Sample, ■移去 Sample,等.
- 3. 表格說明:

Measurement - Calibration, Standard 或 Sample 的選擇

Label - 指定名稱

Position – 指定位置

4. 修飾劑位置設定

在空白處按右鍵點選 Properties

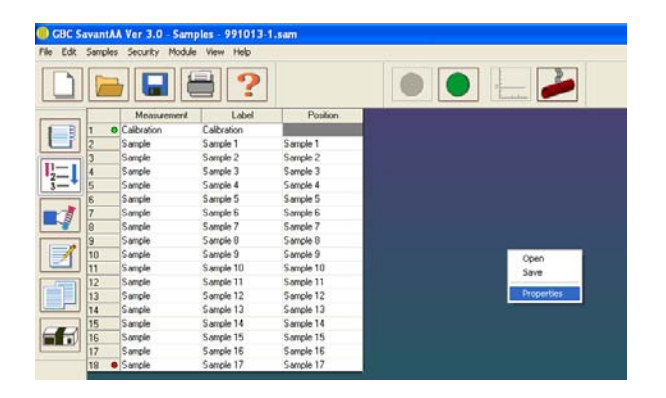

②選取 Bulk Solutions 標籤,並可在此設定修飾劑的位置

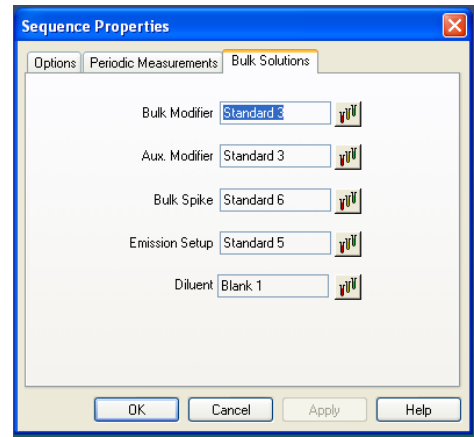

Options 與 Periodic Measurements 標籤的其他設定請交由工程師做設定。

# **三、Analysis**

### **Files**

檔案儲存包含 Method(方法), Sample(樣品元素)及 Result (結果報告)的存取.

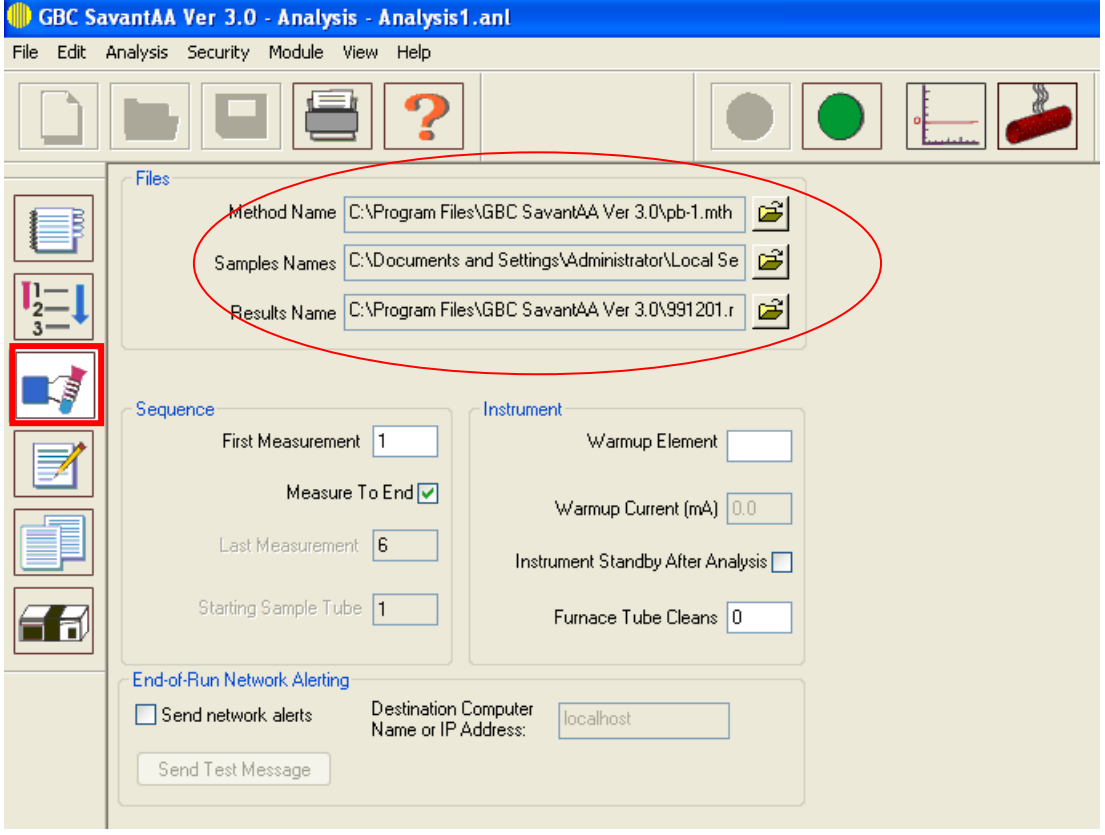

按下上圖 圖形選取儲存路徑

#### **Sequence**

First Measurement – 第一個測定項目(即綠點位置)

Measure To End: 設定 - 若勾選此設定,則會分析到設定的最後一列 Last Measurement - 最後一個測定項目(即紅點位置)

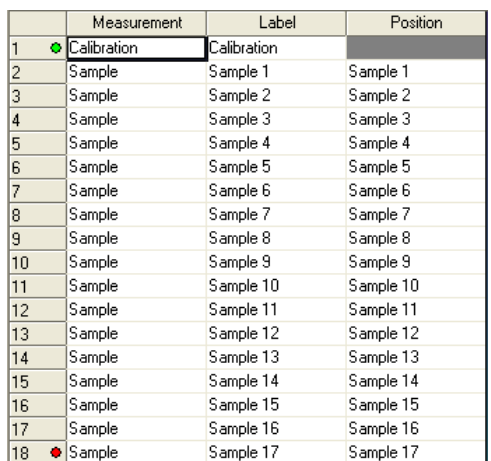

# **四、Result**

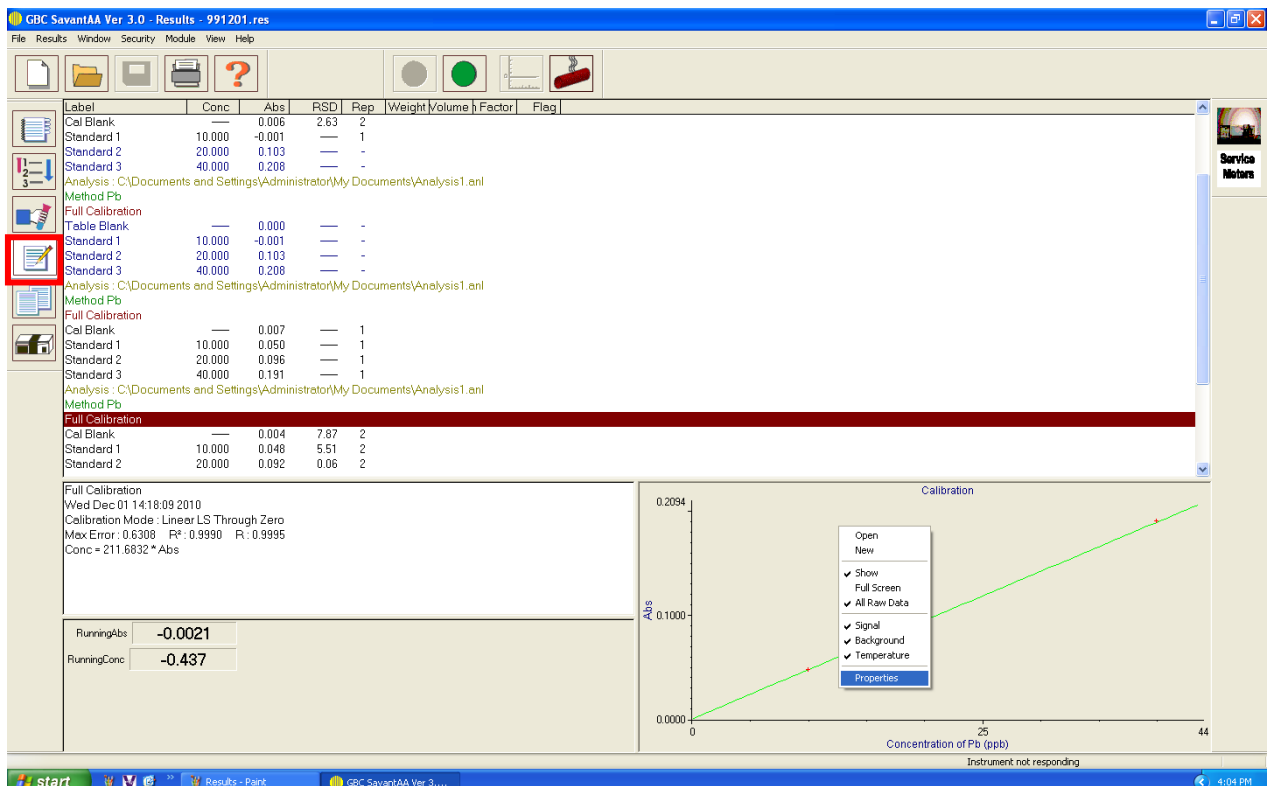

- **1. 上圖為 Result 主要畫面**
- **2. 在此 Result 畫面會將一切實驗結果顯示出來**

## **3. Properties 包括 View, Graphics ,Sample**

**View-**包括 Analysis(分析結果) ,Method(方法) , Calibration(檢量線), Standard (標準品的濃度),Sample (樣品順序), Deleted (刪去的結果)等項目檢視

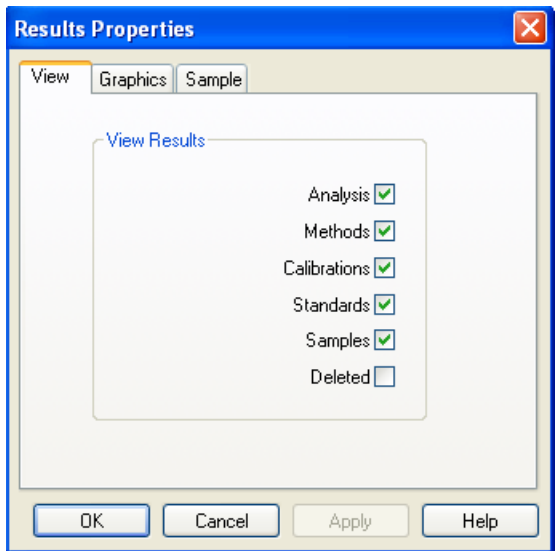

### **Graphics -**

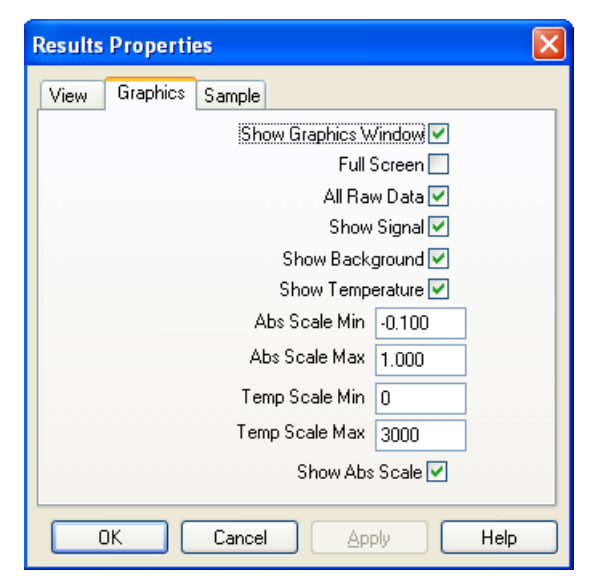

 Show graphics window (是否顯示檢量線) Full screen (是否要顯示全螢幕) All raw data (是否要顯示全部數據) Show signal (是否要顯示訊號) Show temperature (是否要顯示溫度) Abs scale min (最大吸收值範圍) Abs scale max (最小吸收值範圍) Temp scale min (最小溫度範圍) Temp scale max (最大溫度範圍) Show abs scale (是否要顯示吸收值範圍)

#### **Sample -**

 Abs (吸收值) Conc (濃度) RSD (相對標準偏差) Replicates (重覆次數) Measured Weight (測量重量 ) Dilution Volume (自動稀釋體積 ) Dilution Factor (自動稀釋因子 ) Flag (特殊標記)

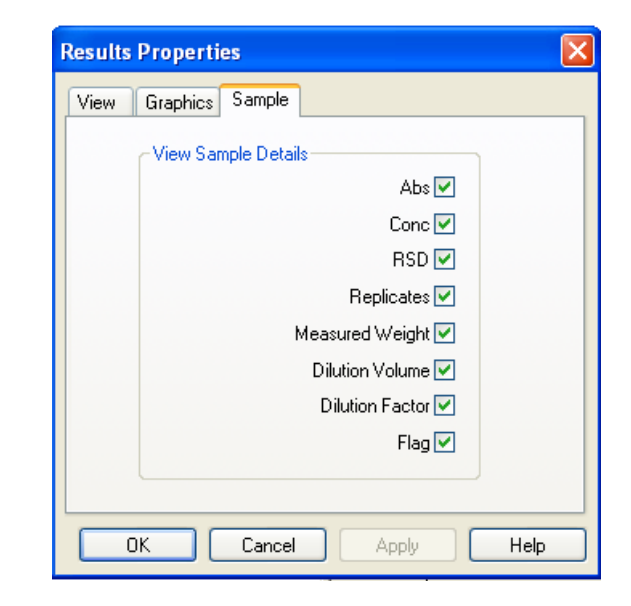

# **五、Report**

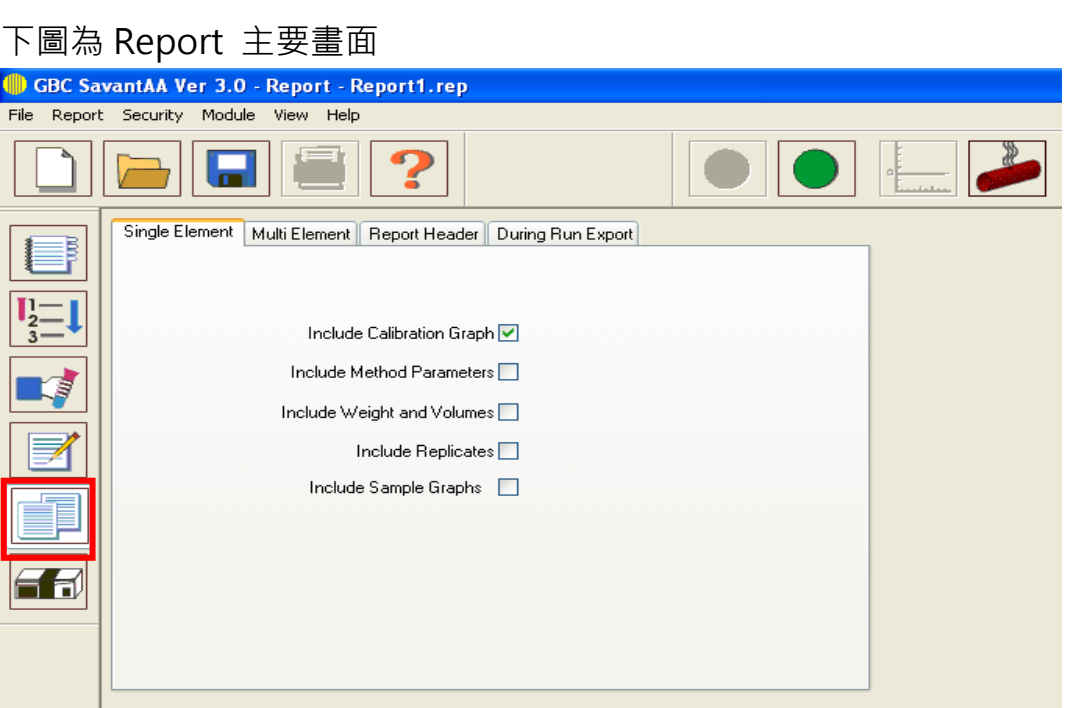

在此可以選擇報告輸出需要哪些數據 Include Calibration Graph – 包含檢量線圖形 Include Method Parameters – 包含方法參數 Include Weight and Volumes – 包含重量及體積 Include Replicates – 包含重複次數 Include Sample Graphs – 包含樣品圖形

# **六、Instrument (儀器硬體設定)**

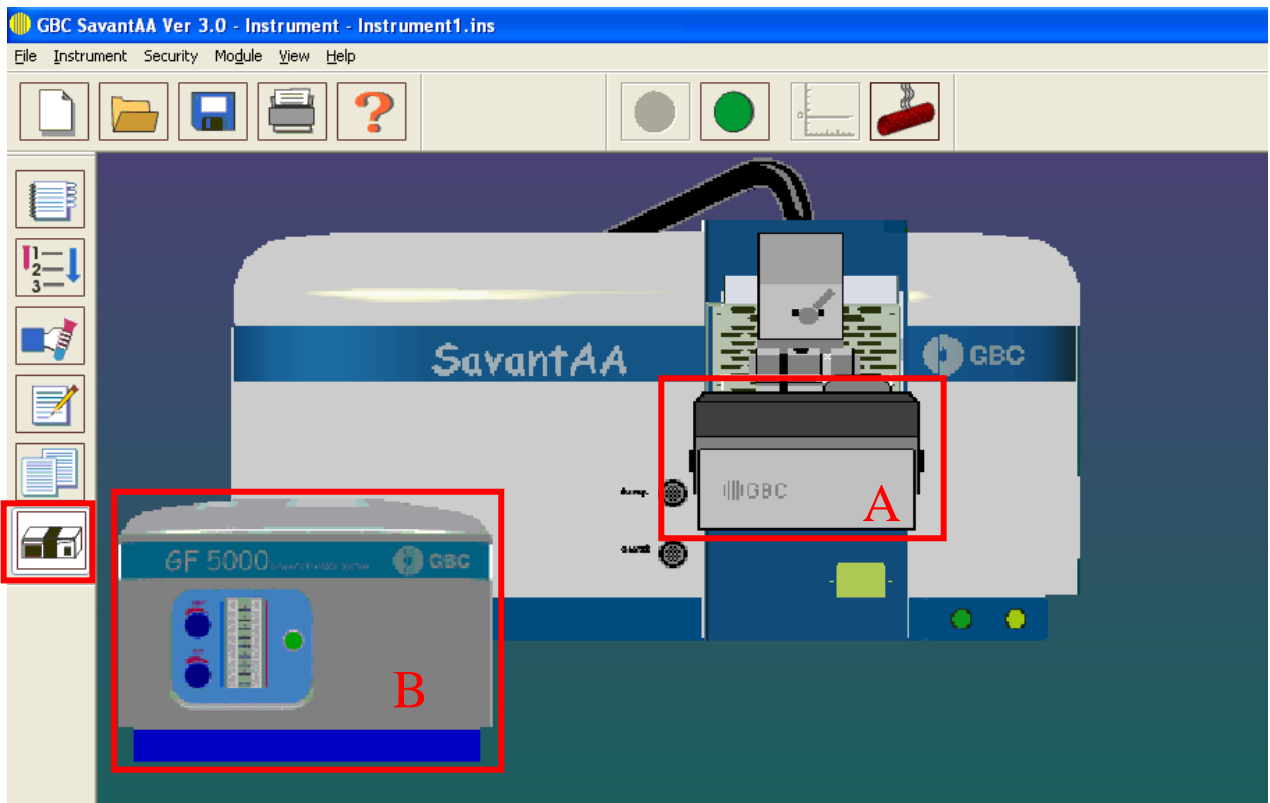

#### 左鍵連點 A 區域,會顯示以下畫面

#### 在此畫面下可以做毛細管垂直及水平的調整以及觀察吸收值

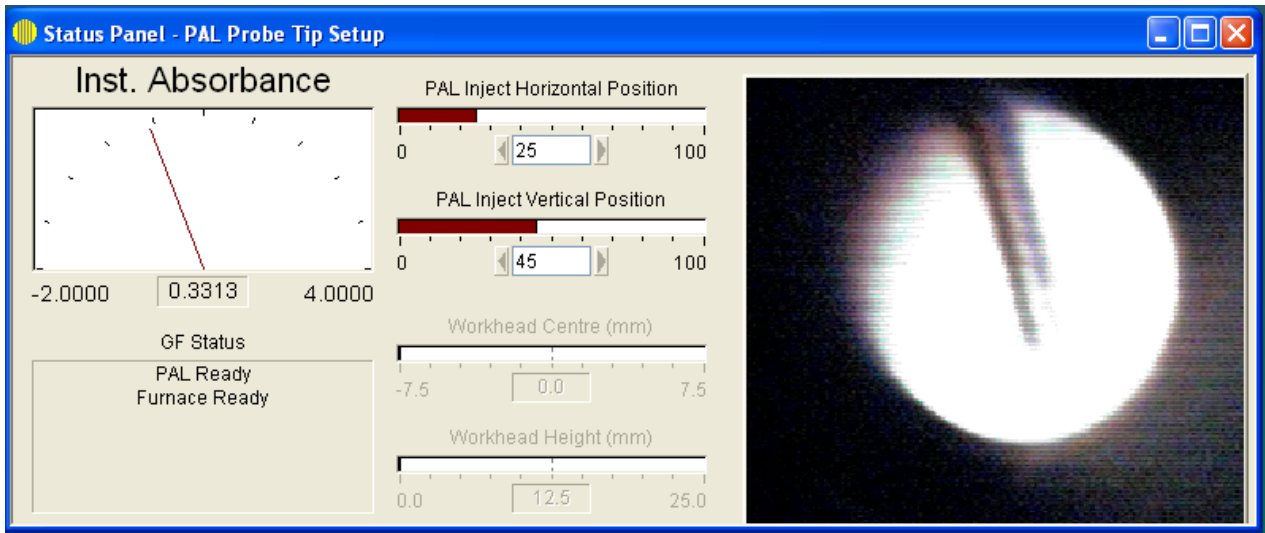

## 左鍵連點 B 區域,會顯示以下畫面

此畫面下可以觀察石墨爐升溫步驟、溫度、狀態、時間以及石墨管燃燒的次數

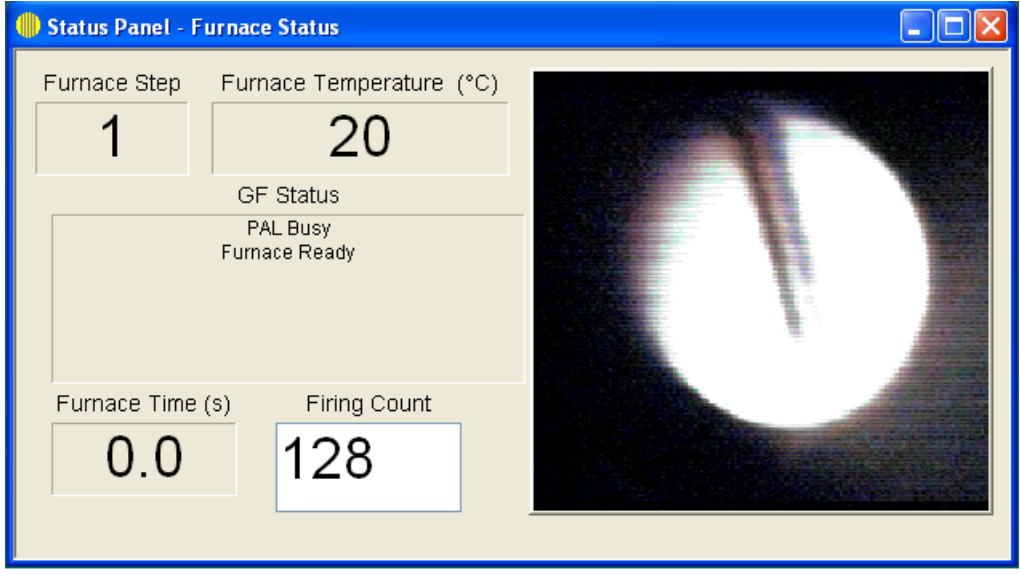

# **七、常態操作流程**

完成設定值後的常態操作流程:

- 1. 開啟電腦, SavantAA 主機, GF5000、氬氣及冷卻水循環機
- 2. 開啟 GBC SavantAA 軟體並偵測儀器
- 3. 選擇待測定元素(此時就載入已設定好之方法)
- 4. 設定檢量線標準品數量並放置於對應位置
- 5. 設定樣品數量及位置

6. 按下軟體右上角綠色按鈕以進行測量(如下圖)

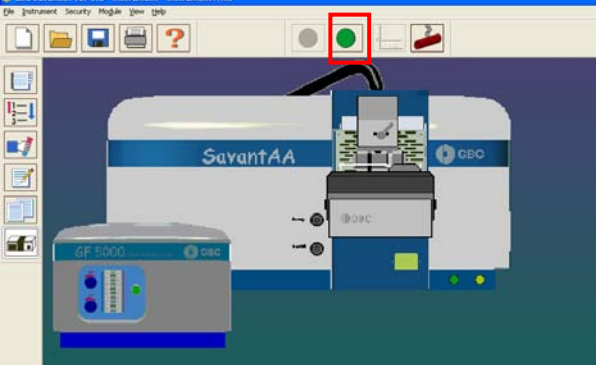

7. 在 Result 頁面觀看結果並列印數據報告(如下圖)

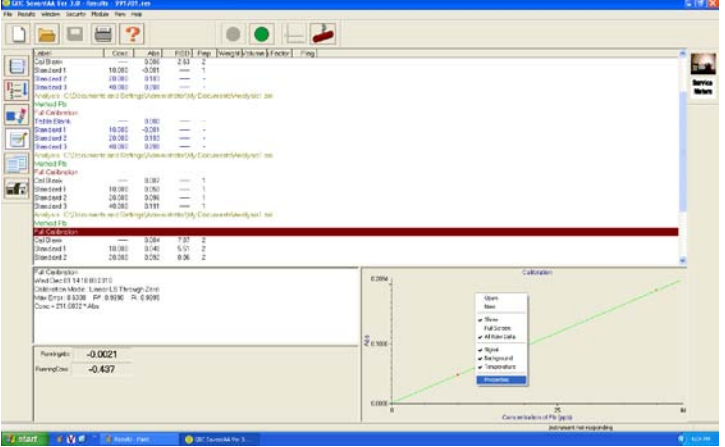

8. 關閉電腦、SavantAA 主機、GF5000 及冷卻水循環機電源 關閉氬氣完成實驗

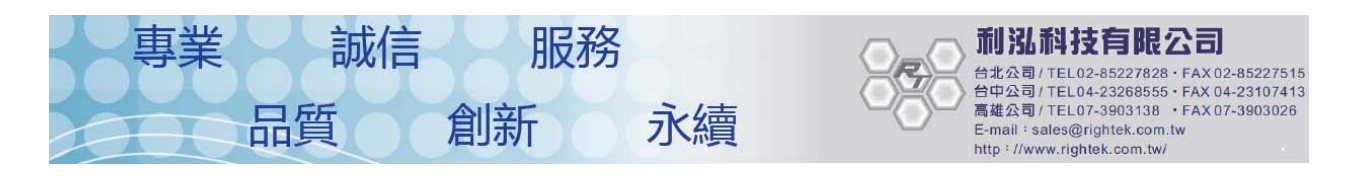